## CORSI ON-LINE

## GUIDA ALL'ACCESSO ALLA PIATTAFORMA DI FORMAZIONE E-LEARNING

## Corso Sicurezza per LAVORATORE (AGGIORNAMENTO)

Gentile corsista

l'Accordo Stato‐Regioni del 21/12/2011 ha stabilito i criteri per la formazione dei lavoratori in materia di sicurezza. Tali criteri prevedono che ogni lavoratore, dopo aver frequentato il corso di base, frequenti un modulo di AGGIORNAMENTO della durata di 6 ore entro 5 anni dalla data di conseguimento dell'attestato relativo al corso di base e tale modulo può anche essere svolto in modalità ON‐LINE. Questa guida Le permetterà l'accesso proprio a questa sessione specifica. **E-LEARNING** <u>HU.I.LUIII</u> Per accedere alla piattaforma segua questi passaggi: 1) Apra il browser di internet ed acceda al sito **www.agicomstudio.it** ive certificate. Tutti i cors istí ha Attachers al House 2) Sulla destra troverà un rettangolo intitolato "E‐LEARNING" clicchi su "**Accedi**"  $\overline{\mathbf{r}}$ ed immediatamente dopo sul rettangolo **Campus**  $\overline{a}$ 3) Si aprirà la pagina della nostra piattaforma, sul lato sinistro della stessa clicchi su "**Registrazione**" Accedi **Registrazione** 4) Compili i campi richiesti incominciando con: Nome, Cognome, Email (non inserisca alcun codice). Recupera la passy 5) Scelga un "nome utente" da utilizzare da ora in poi per l'accesso alla piattaforma e lo inserisca nel campo relativo (presti attenzione all'uso di maiuscole e minuscole perché la piattaforma fa differenza) 6) Scelga una "password" da utilizzare insieme al nome utente e la inserisca per due volte al campo "Password" e "Conferma" (presti attenzione all'uso di maiuscole e minuscole perché la piattaforma fa differenza) 7) Non inserisca nessun telefono, i contatti avverranno via Email. 8) Non modifichi nient'altro e clicchi in fondo sul pulsante Conferma la registrazione 9) Il sistema Le invierà una Email con la quale Le ricorderà il nome utente e la password scelti, clicchi su Successivo A questo punto si troverà di fronte il catalogo corsi (Course catalog), quello a Lei riservato è denominato "SICUREZZA LAVORATORI SCUOLA – Aggiornamento" SICUREZZA LAVORATORI SCUOLA -Aggiornamento  $111$ Clicchi su "**Iscriviti**" 个方 Luca Corbellini \*\*\*\*\*

A questo punto Le sarà chiesta una password di accesso. Abbiamo riservato un numero di accessi pari al numero di dipendenti del Suo Istituto, la password a Voi assegnata è **CSLA010** la inserisca, prema il tasto "Inserisci codice di accesso" e proceda cliccando su "**Go to the course**" e si troverà di fronte al menù del corso :

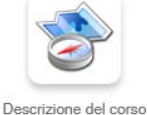

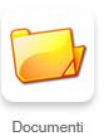

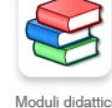

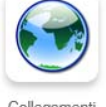

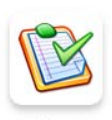

2 Votes | 36 Visits | Average 5/5 | Your vote [5] Descrizione Go to the compassion of Iscriviti

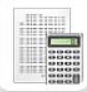

Verifiche

Elaborazione : Studio AG.I.COM. S.r.l.

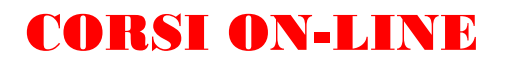

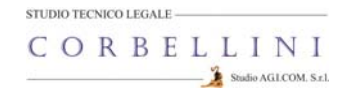

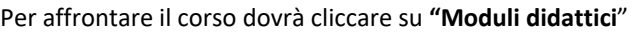

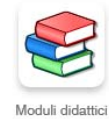

E troverà un elenco di 8 moduli che dovrà seguire cliccando sul titolo in sequenza dal primo all'ottavo e seguendo gli argomenti oggetto delle slide nonché affrontando il breve test composto da due domande per ciascun modulo. Al termine della visione del modulo e superato il relativo test, clicchi su "**Pagina iniziale**" e poi, se intende proseguire, clicchi ancora sull'icona "moduli didattici" e prosegua poi cliccando sul titolo successivo e così via fino a che non arriverà al termine degli 8 moduli (può eseguire questo corso anche in momenti diversi). Quando avrà terminato di leggere tutti gli 8 moduli clicchi su "**Test**" Clicchi sulla voce "**TEST FINALE SPECIFICO**" e poi su "Start test" Da questo momento in poi dovrà rispondere a 15 domande scelte in 1 Il Resnonsabile del Servizio di Prevenzione e Protezione maniera casuale all'interno di un database di un centinaio, dopo aver Collabora con il Datore di Lavoro ed il Medico Competente (se designato) nella valutazione selezionato la risposta (o le risposte in caso di risposta multipla) che O Nonè coinvolto nella valutazione dei rischio dato che questo è un obbligo del Datore di Lavoro ◯ Effettua la valutazione dei rischi e ne risponde in tutto e per tutto ritiene corrette non dimentichi di premere, per ogni domanda, sul pulsante "**Save and continue**" Save and continue Al termine delle domande clicchi su Review selected questions Revise question late E poi su **E** and test **Return is a seguito prema** "Return to course". A questo punto clicchi sull'icona "**Verifiche**" Se il Suo risultato complessivo sarà superiore al 75% allora apparirà in alto a destra il pulsante "**Download certificate**" Download certificate Lo prema, si aprirà il certificato di superamento del corso, lo stampi e lo consegni in segreteria in modo che la stessa possa trasmettercelo e consentirci di elaborare l'attestato definitivo finale. 100 Si ricordi che non deve per forza fare il corso tutto insieme, se desidera accedere in vari momenti dopo la registrazione potrà entrare inserendo il Suo Nome utente e la Sua passi pubblic Se dovesse dimenticare la password potrà recuperarla cliccando su "**Recupera la password**" e Italiano la riceverà all'indirizzo Email che ha inserito l s  $\overline{\mathbf{r}}$ ATTENZIONE !!! LA PIATTAFORMA RIMANE Accedi ATTIVA PER IL SUO ISTITUTO PER **60 GIORNI** DALLA Registrazione DATA DI APERTURA, DOPO DI CHE VIENE CHIUSA.

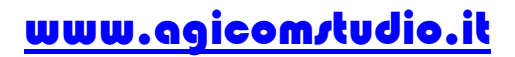